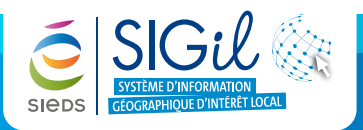

Dans les outils de navigation, vous trouvez différentes manières de vous déplacer dans la carte :

#### **Zoom**

- **Le cadrage global** vous permet de revenir à la carte d'ensemble de la commune.
- **Le cadrage précédent** permet de retourner au cadrage précédent.  $\Omega$ 
	- **Le zoom cadré** permet d'agrandir la partie de la carte à partir d'un rectangle dessiné sur la carte.
		- → Cliquer sur l'outil « **zoom cadré** » | **Q**
		- $\rightarrow$  Cliquer sur la carte un point et glisser jusqu'à un second point pour former un rectangle,
		- → Relâcher le bouton de la souris pour effectuer le zoom.

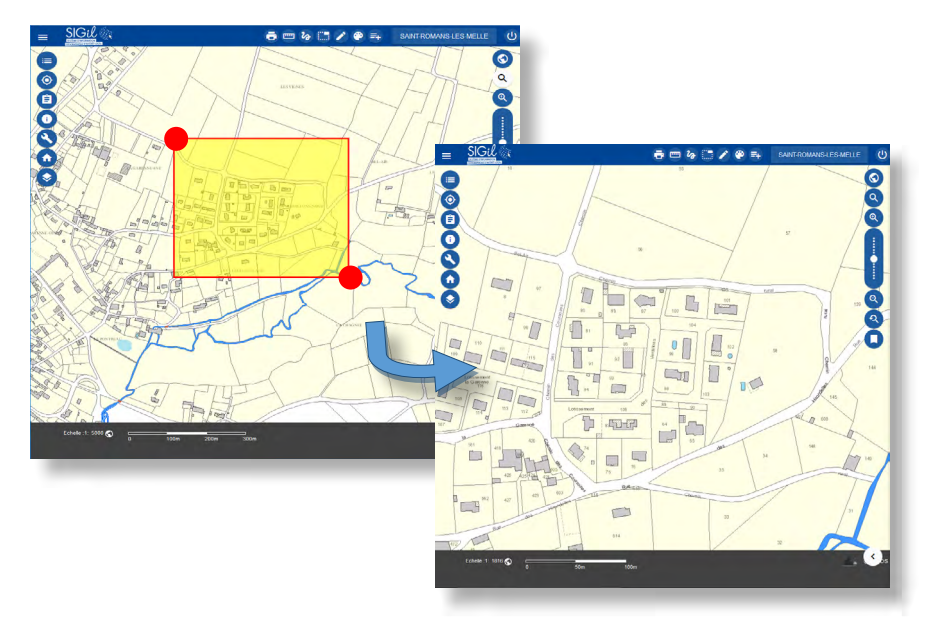

# **Échelle**

 $\bullet$ 

**La barre d'échelles** permet, en déplaçant le curseur verticalement, de positionner la carte à l'échelle de son choix. Un clic sur les loupes **+** et **–** effectue un grossissement ou une diminution de 25% de la carte.

**Définir une échelle :** l'espace « **Echelle** » permet de saisir directement une valeur d'échelle. Echelle :1: 10000 (C) =  $\frac{1}{2}$ 

- **→ Cliquer sur « Modifier », ©**
- Saisisser la valeur de l'échelle numérique, Echelle 11: 500
- $\rightarrow$  Valider  $\overline{\smile}$

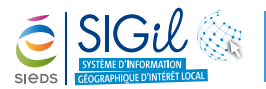

### **Navigation**

- Pointeur de la souris : permet de se déplacer sur la commune en faisant glisser l'affichage.  $\sum$ 
	- **Molette de la souris :** avance et recule sur la carte automatiquement.

## **Vue d'ensemble**

L'outil « **vue d'ensemble** » (dans la barre d'information en bas à droite) affiche une carte miniature qui indique votre position dans la commune. Elle s'actualise automatiquement en fonction de vos déplacements dans la carte.

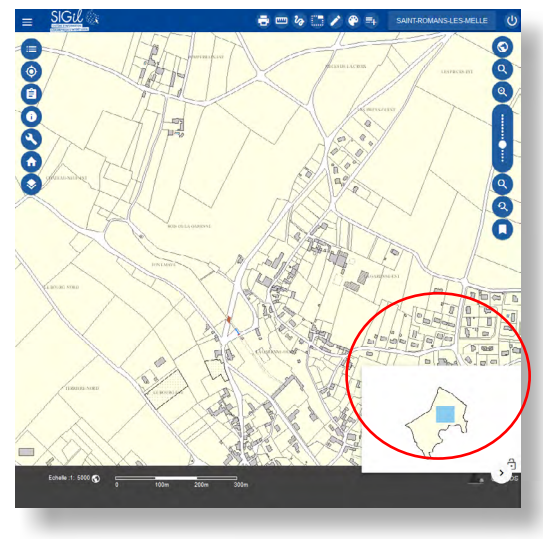

#### **Astuce**

Il est possible de déplacer le rectangle bleu de la carte miniature pour se localiser sur une autre zone du territoire à la même échelle.

### **Lieu favori**

L'outil **Lieu favori / Geosignets** vous permet d'enregistrer une ou plusieurs positions favorites, représentant ainsi un gain de temps notamment si vous travaillez régulièrement sur une zone précise.

# **Création d'un lieu favori**

- **1.** Se positionner sur une zone précise de la carte (ex : « **La mairie** »).
- **2.** Cliquer sur le l'outil « **Lieux favoris** ».
- **3.** Dans la fenêtre Geosignets, ajouter un signet  $\Box$ .
- **4.** Saisir un nom du lieu favori et valider (ex : « **La mairie** »).

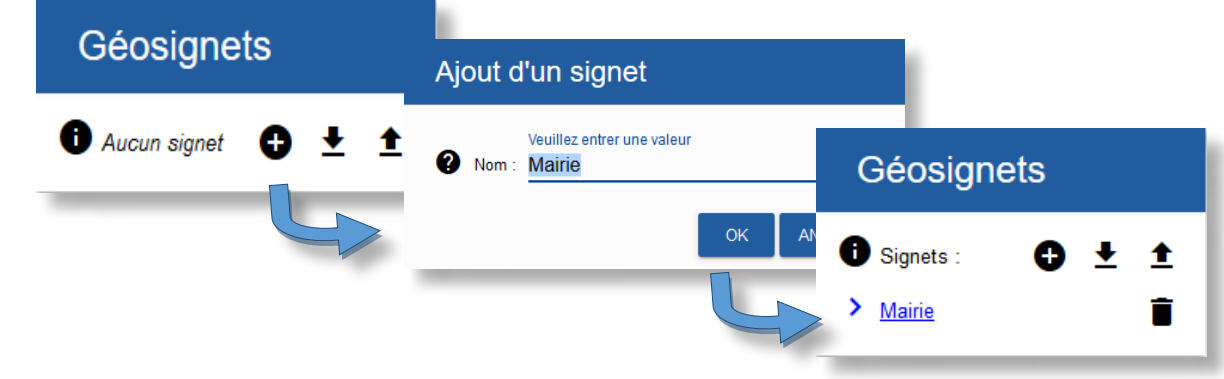

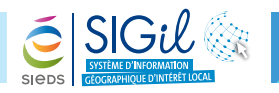

#### **Affichage d'un lieu favori**

- **1.** Ouvrir l'outil « **Lieu favori / Geosignets** »,
- **2.** Cliquer sur le nom du lieu favori de votre choix.

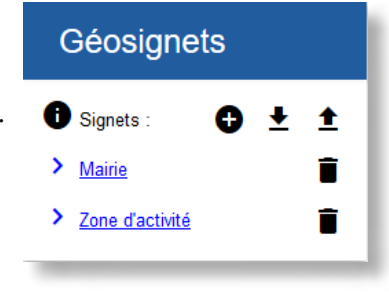

#### **Suppression d'un lieu favori**

Cliquer sur le bouton « **Corbeille** » situé en face du lieu à supprimer.

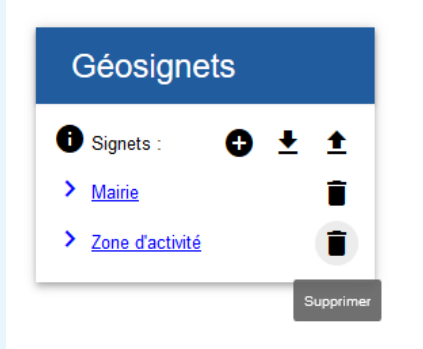

#### **Attention**

Les lieux favoris sont attachés à l'ordinateur.

- → Si vous videz les cookies stockés dans le cache du navigateur, les lieux favoris seront supprimés.
- > Si vous travaillez depuis plusieurs ordinateurs, les lieux favoris doivent être créés sur chacun d'entre eux.

**Les fiches astuces du SIGil sont disponibles en ligne sur notre site Internet : www.sieds.fr**

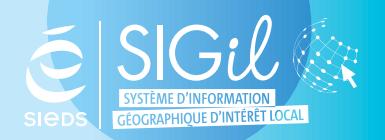

**SIEDS - Service SIGil 14 rue Notre Dame - CS 98 803 - 79 028 NIORT Cédex Tel : 05 49 32 32 80 | Mail : [sigil@sieds.fr](mailto:sigil%40sieds.fr?subject=)**